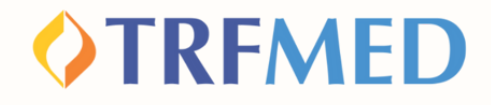

### **Tutorial de Reembolso**

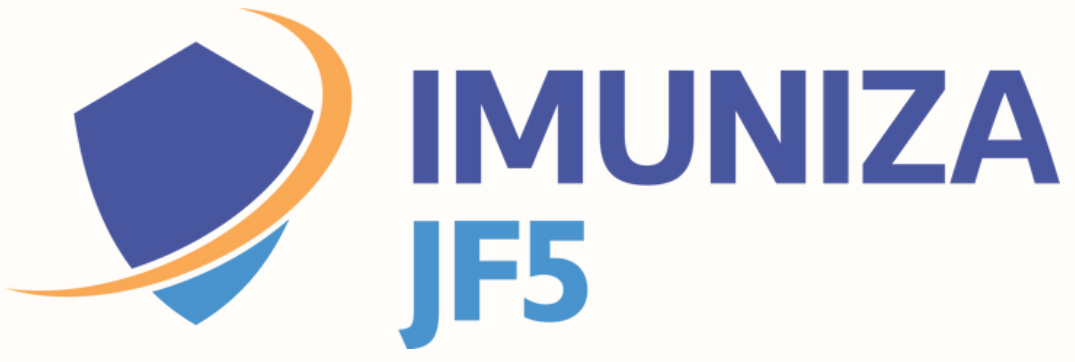

**Portal do Beneficiário Versão 10/Jun/2024**

### Reembolso

**1**

**2**

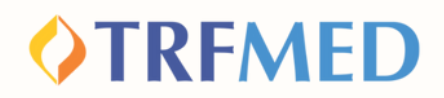

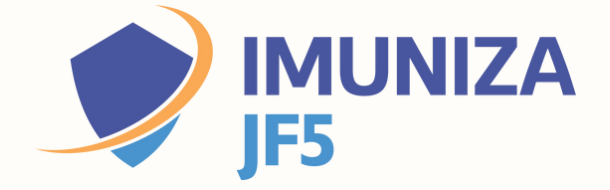

# Acessando o Portal do Beneficiário

**Acesse o Portal do Beneficiário indicando o seu usuário e senha**

**Clique na opção "MEUS SERVIÇOS" e em seguida em "SOLICITAÇÃO DE REEMBOLSO"**

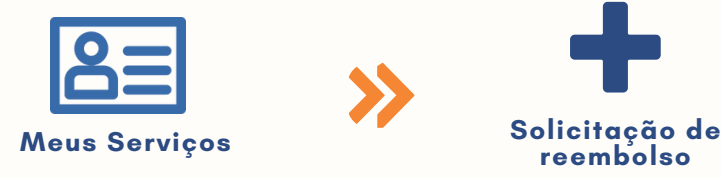

**Serão mostrados 4 ÁREAS para preenchimento: Informações do prestador, do beneficiário, do procedimento e a inclusão dos anexos.**

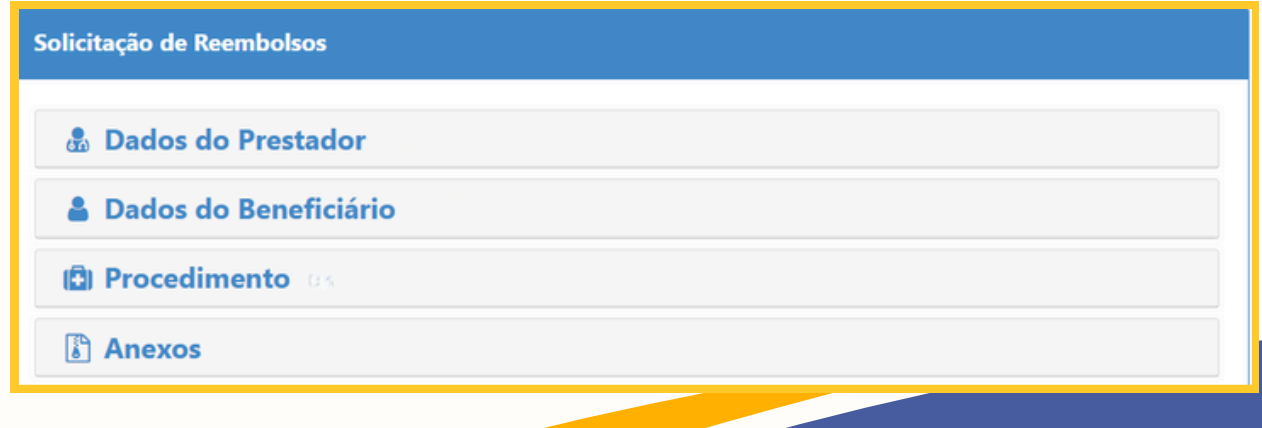

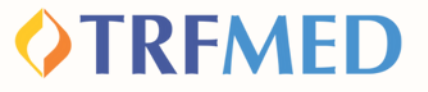

### Dados do Prestador

**O preenchimento dos campos CPF/CNPJ e NOME do prestador são obrigatórios**

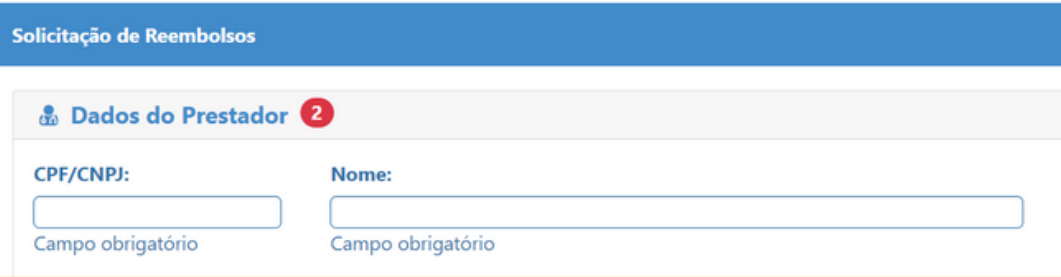

**Caso o prestador não esteja na base de dados do TRFMED, aparecerá uma mensagem de "Aviso" :**

> Aviso! Prestador de serviço não encontrado. Favor informar o nome do prestador

**O aviso não impedirá a continuidade da solicitação. Selecione o "X" no canto superior da caixa amarela e continue a preencher o nome do prestador.**

**Não precisa preencher os dados de Especialidade; N Conselho Profissional; Conselho Profissional e UF Conselho Profissional.**

**Informe o Nº Recibo/NF e a DATA RECIBO/NF.**

**5**

**4**

**3**

**Esses dados são de extrema importância para o processamento do reembolso.**

**IMPORTANTE**

Nº Recibo/NF:

#### **Data Recibo/NF**

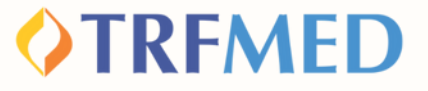

# Dados do Beneficiário

#### **Selecione o beneficiário tomador do serviço, aquele que recebeu o imunizante.**

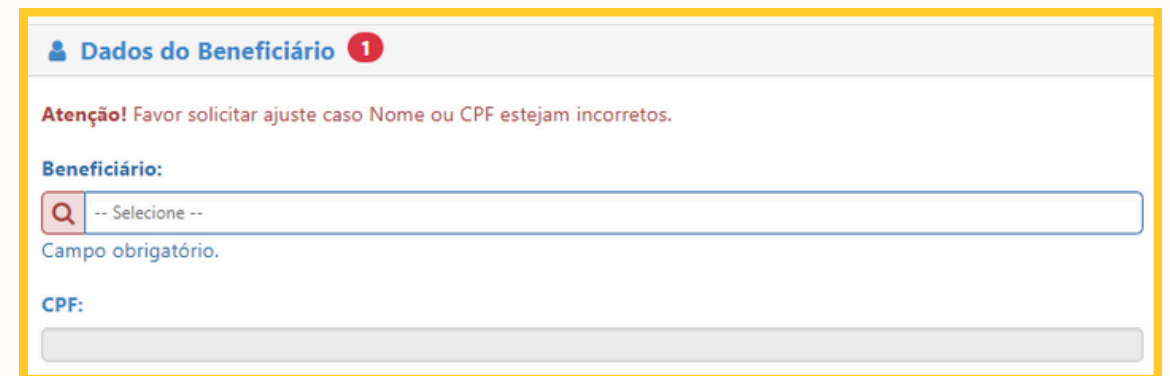

**O campo do CPF será preenchido automaticamente, não é passível de alteração. Caso identifique erro, entre em contato com o nosso atendimento.**

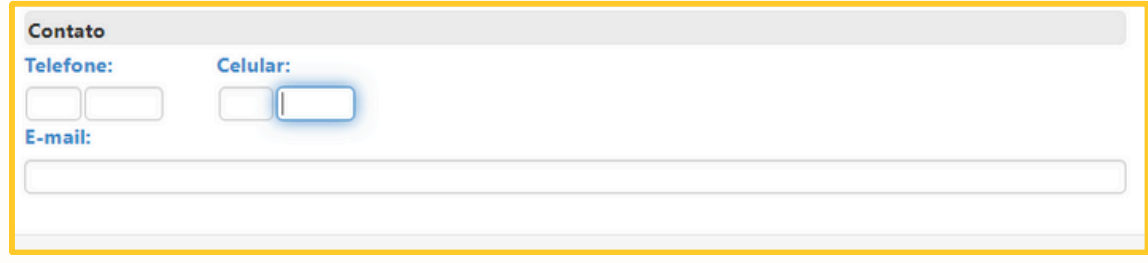

**Os campos de contato: telefone, celular e e-mail também já virão preenchidos, mas você poderá modificá-los livremente.**

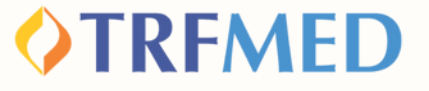

### Procedimento

**7**

**8**

**9**

**Na pergunta "Deseja informar o procedimento?" , o beneficiário deverá assinalar a opção "SIM"**

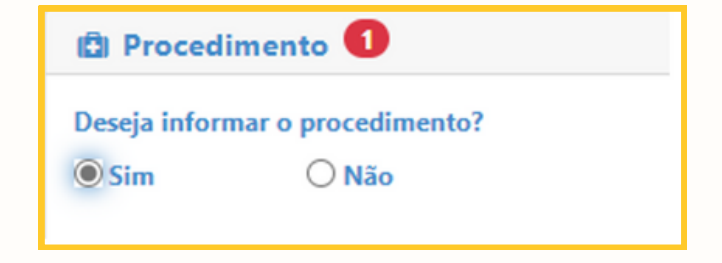

**Em seguida, o beneficiário deverá selecionar em tipo de procedimento a opção "Médico".**

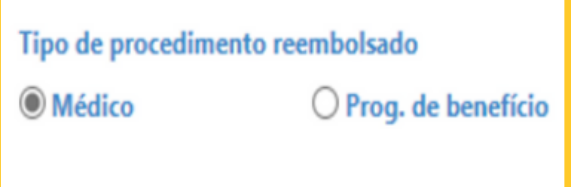

#### **TIPO DE LANÇAMENTO DO SERVIÇO**

**Aqui você terá duas opções de lançamento.**

**Caso esteja lançando apenas um dose do imunizante, selecione "por data de lançamento"**

**Tipo lancamento do Servico?** 

O Por Data de **Atendimento** 

**Caso esteja lançando, neste pedido, mais de uma dose do imunizante, selecione "lançar serviço seriado"**

**O** Lançar Serviço **Seriado** 

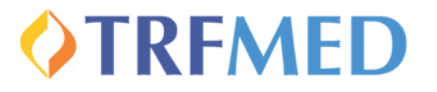

#### **Se optou por data de atendimento (dose única)**

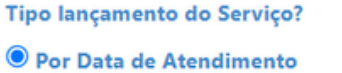

 $\bigcirc$  Lançar Serviços por Quantidade

雦

O Lançar Serviço Seriado

**Data de Atendimento:** 

31/05/2024

**Inserir no campo "DATA DE ATENDIMENTO" a data em que foi aplicado o imunizante.**

**IMPORTANTE**

**Inserir a data da realização do atendimento e não a de emissão do documento fiscal!**

**Se optou por Lançar serviço seriado (se, neste momento, estiver solicitando reembolso de mais de uma dose)**

**Selecionar a opção "Datas Selecionadas" e após clicar no calendário constante no campo "Datas" , selecione as datas de aplicação do imunizante.**

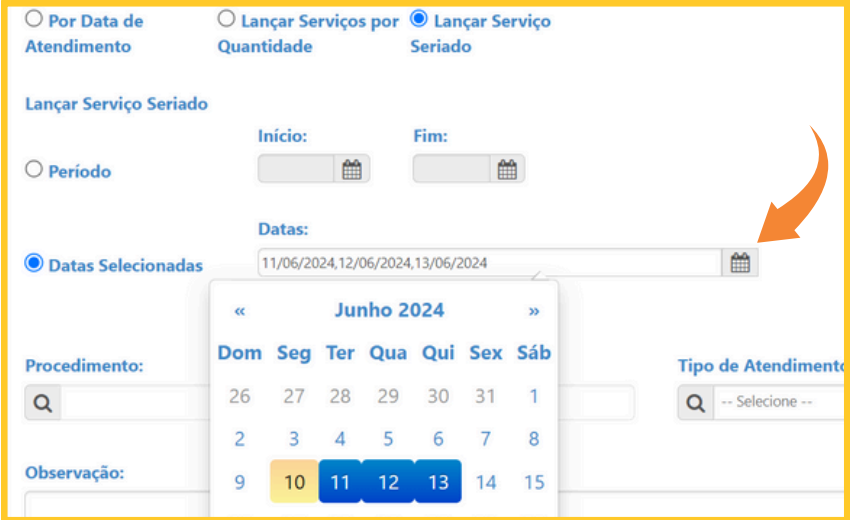

B

**A**

### **OTRFMED**

### Selecionado o tipo de lançamento, o beneficiário deverá preencher o campo "procedimento":

**Na lista de procedimentos, o nome será sempre: Imuniza JF5 - Vacina <nome do imunizante>**

**10**

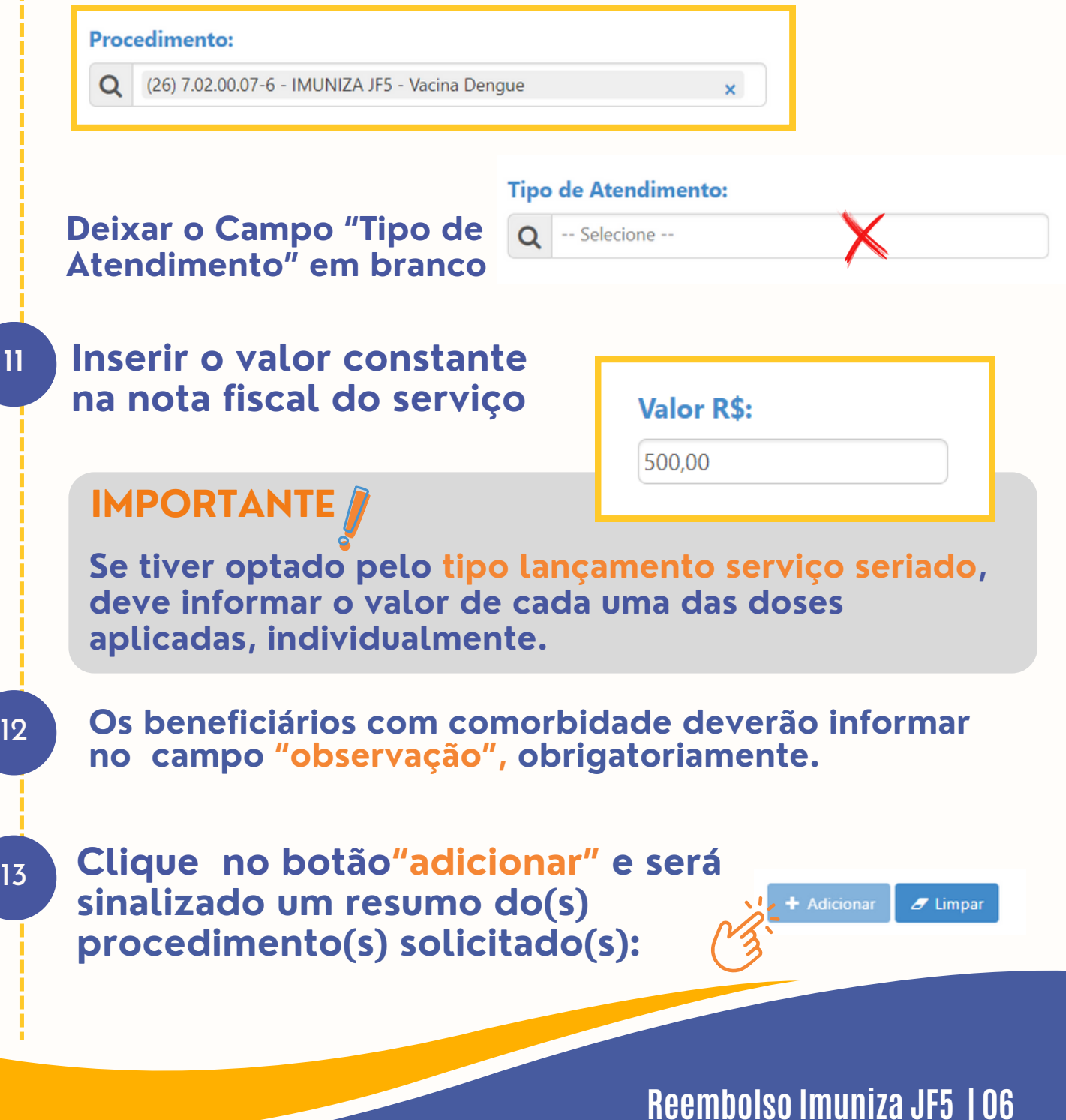

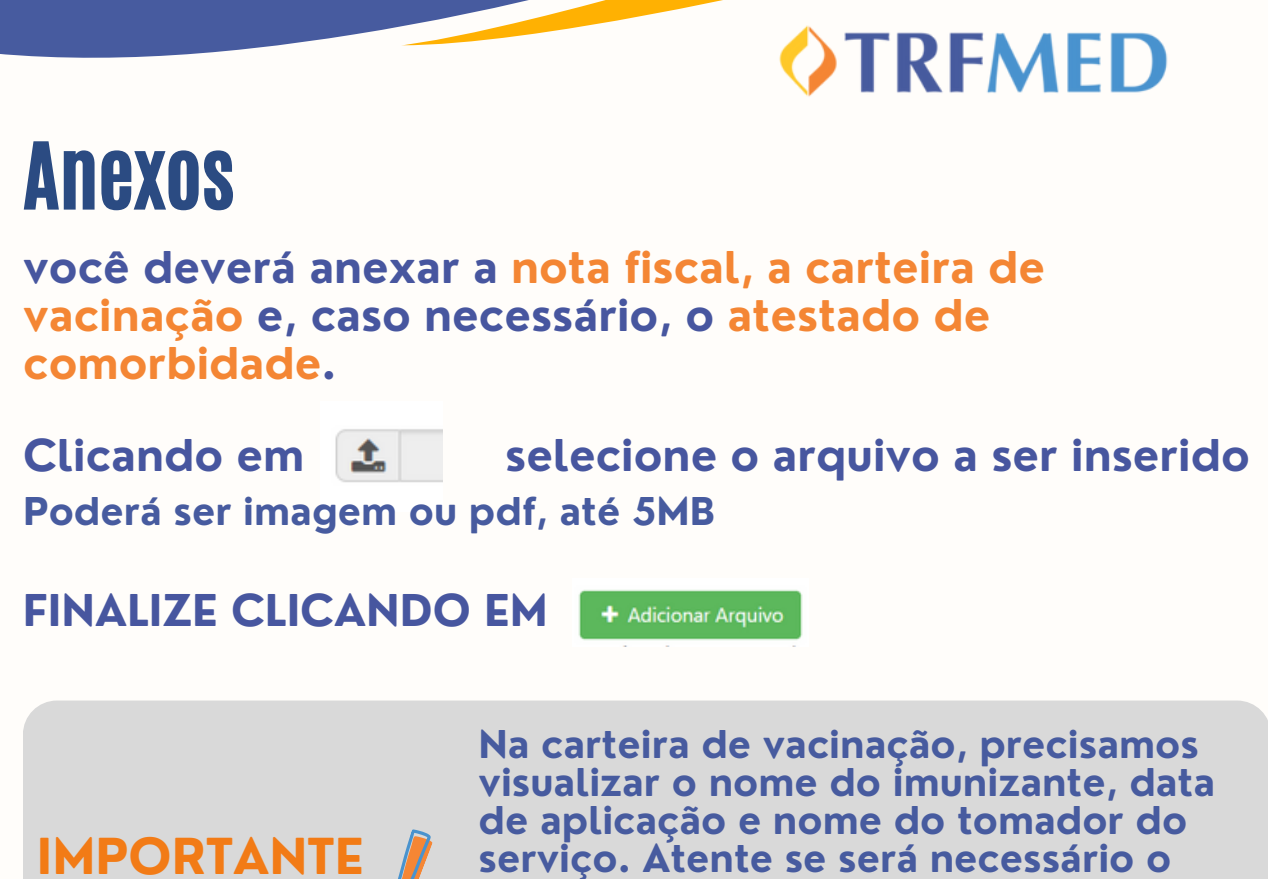

**serviço. Atente se será necessário o envio de frente e verso do documento.**

#### **Será exibida uma lista dos documentos anexados**

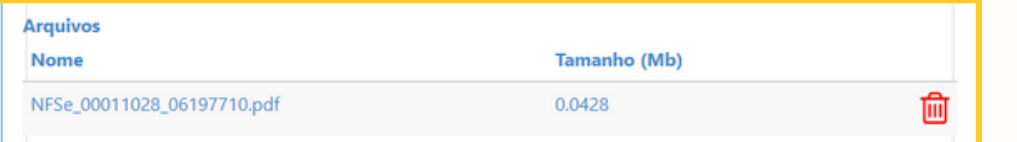

#### **Estando tudo certo, cliquei em**

**A** Solicitar

**Após a confirmação da solicitação, será gerado um número de protocolo e um número de chamado:**

Aviso!

Solicitação 17 efetuada com sucesso. Protocolo ANS [11111120230428000156]

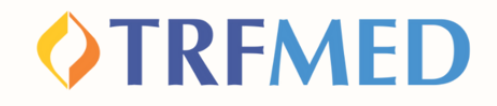

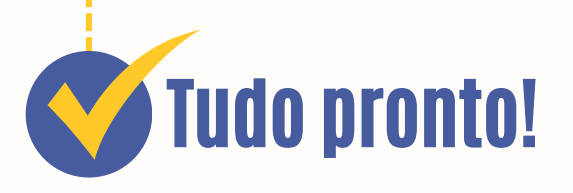

**Sua solicitação de reembolso do programa Imuniza JF5 foi realizada!**

**Para verificar o status do procedimento, consulte o andamento da solicitação pelo Portal do Beneficiário ou via App TRFMED.**

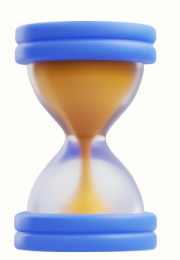

### Fique atento ao prazo

**O beneficiário poderá apresentar notas fiscais para ressarcimento em até 90 (noventa) dias da data de aplicação da vacina.**

# Canais de Comunicação TRFMED

**Acompanhe nossos canais de comunicação pra ficar por dentro da sua Autogestão em Saúde e aproveitar ainda mais!**

**Escolha seu preferido e seja sempre bem-vindo!**

**Central de Atendimento Comunidade WhatsApp**

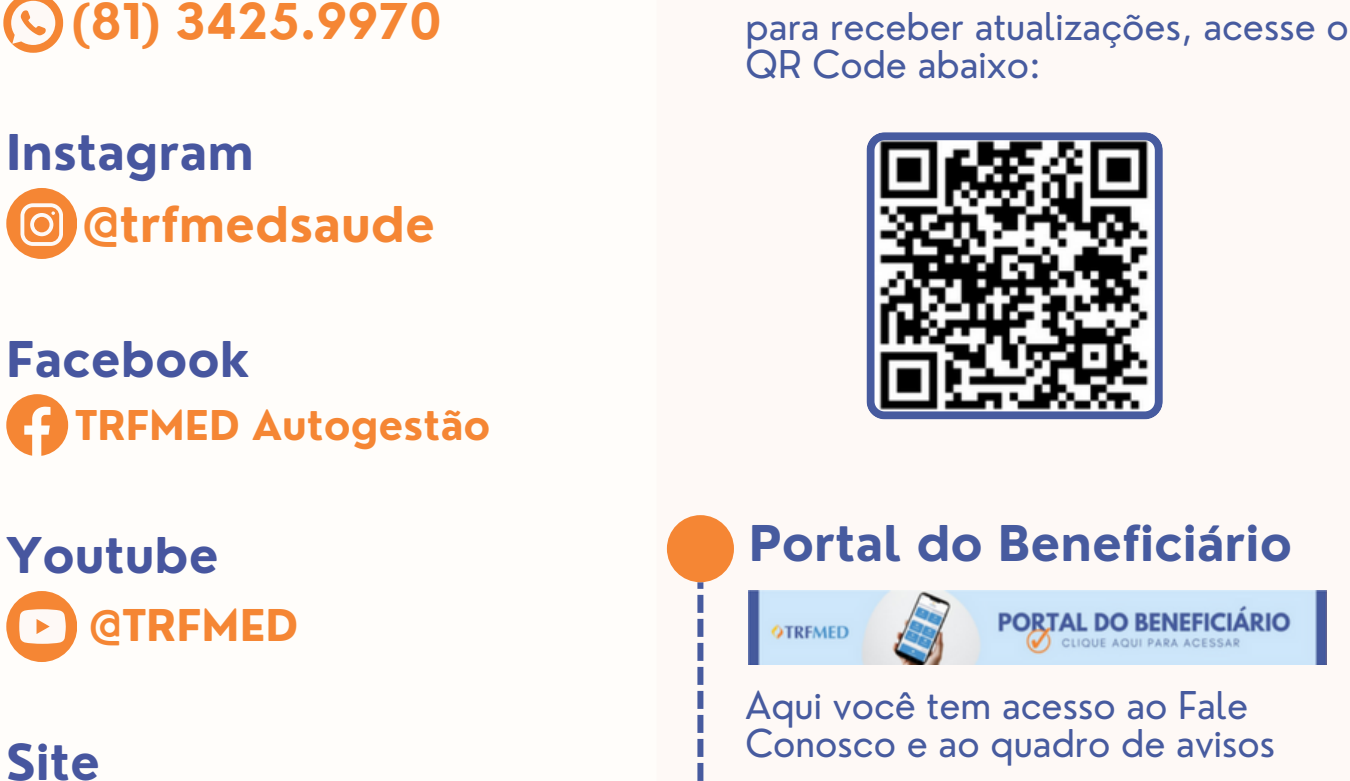

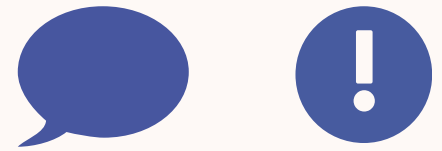

**OTREMED** 

**atendimento.trfmed@trf5.jus.br E-mail**

**trfmed.trf5.jus.br**